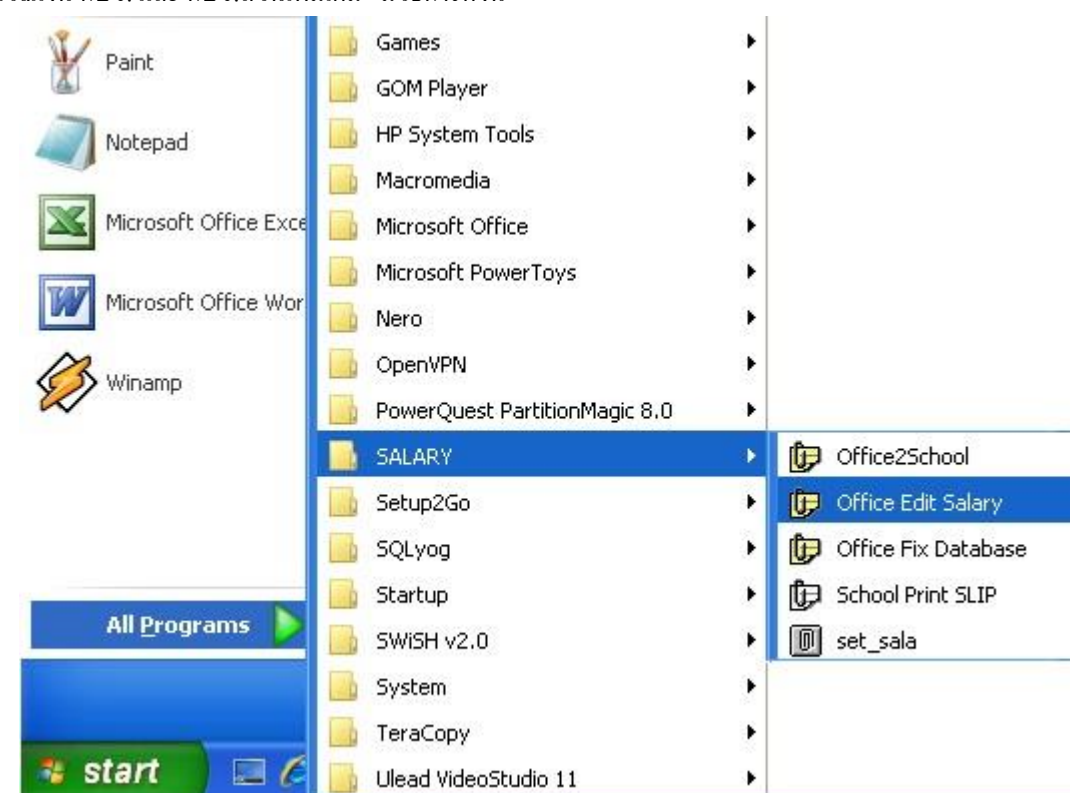

1 เข้าระบบโดยคลิก Start -> All Programs -> SALARY -> Office Edit Salary

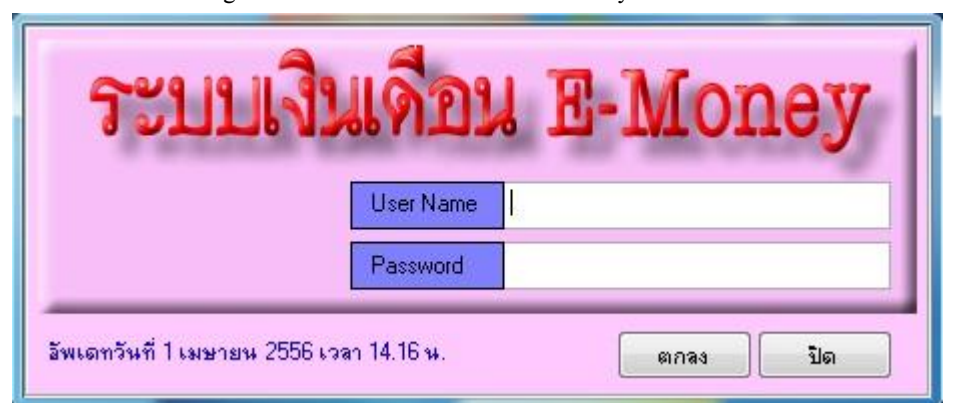

2 ระบบจะให้ใส่ User Name และ Password เมื่อใส่ถูกต้องจะพบหน้าจอดังภาพถัดไป

| เมนู1:เมนูหลัก          | <b>USI</b> | <mark>ะนุ3</mark> ∶ส่วนช่วยเหลือ | เมนู4:ออกจากระบบ |
|-------------------------|------------|----------------------------------|------------------|
| 1:แก้ไขเงินเดือน        | 2          |                                  |                  |
| 2:แก้ไขรายการ           |            |                                  |                  |
| 3:แก้ไขข้อมูล ชพค-ชพส   |            |                                  |                  |
| 4:ข้อมูลบุคลากร         |            |                                  |                  |
| 5:ลงทะเบียนฎีกาเบิกเงิน |            |                                  |                  |
| 6:พิมพ์รายงาน           |            |                                  |                  |
| 7:พิมพ์ฎีกาประจำเดือน   |            |                                  |                  |

3 เลือกเมนูหลัก(ลูกศรแดง1) -> แกไ้ขเงินเดือน (ลูกศรแดง2) จะพบหน้าจอดังภาพถัดไป

การคา นวณเงิน กบข.และกบข.ส่วนเพิ่มเติม มีวธิีการดงัน้ี

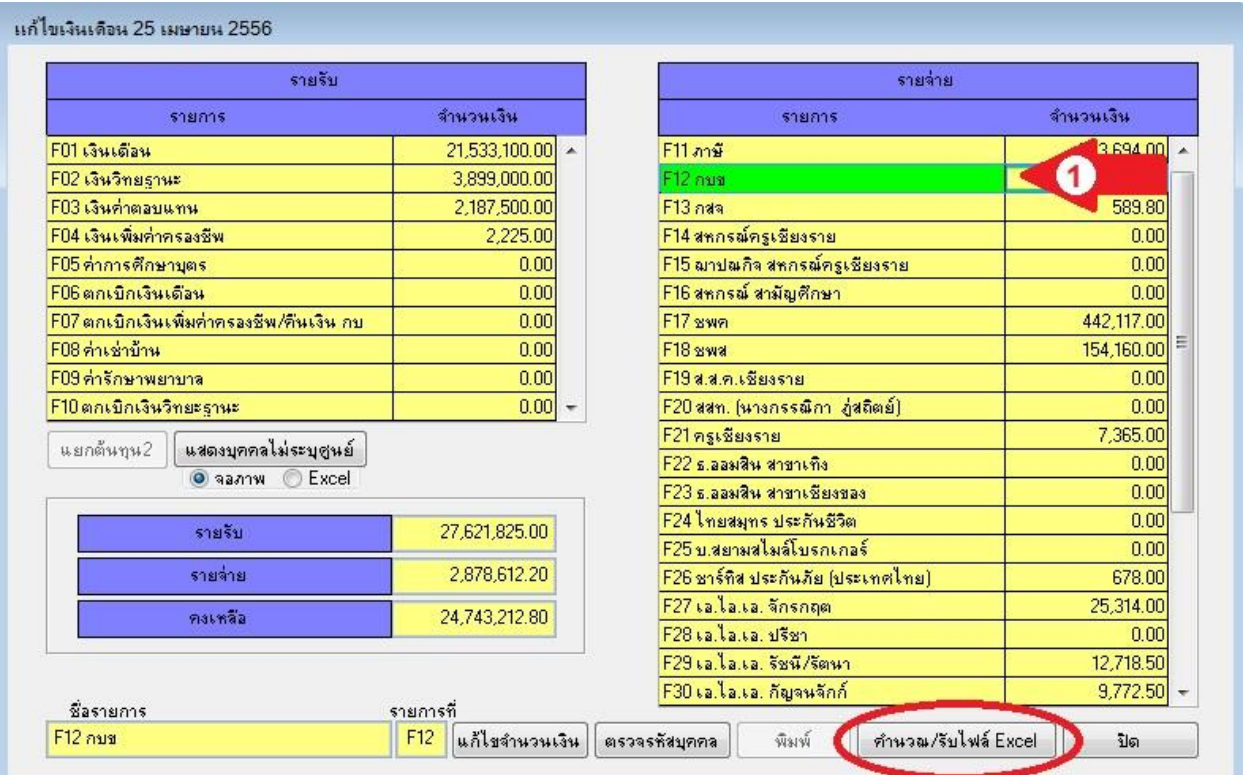

เลือก F12 กบข. (ลูกศรแดง1) คลิกปุ่ ม **ค ำนวณ/รับไฟล์ Excel** จะพบดังหน้าจอถัดไป

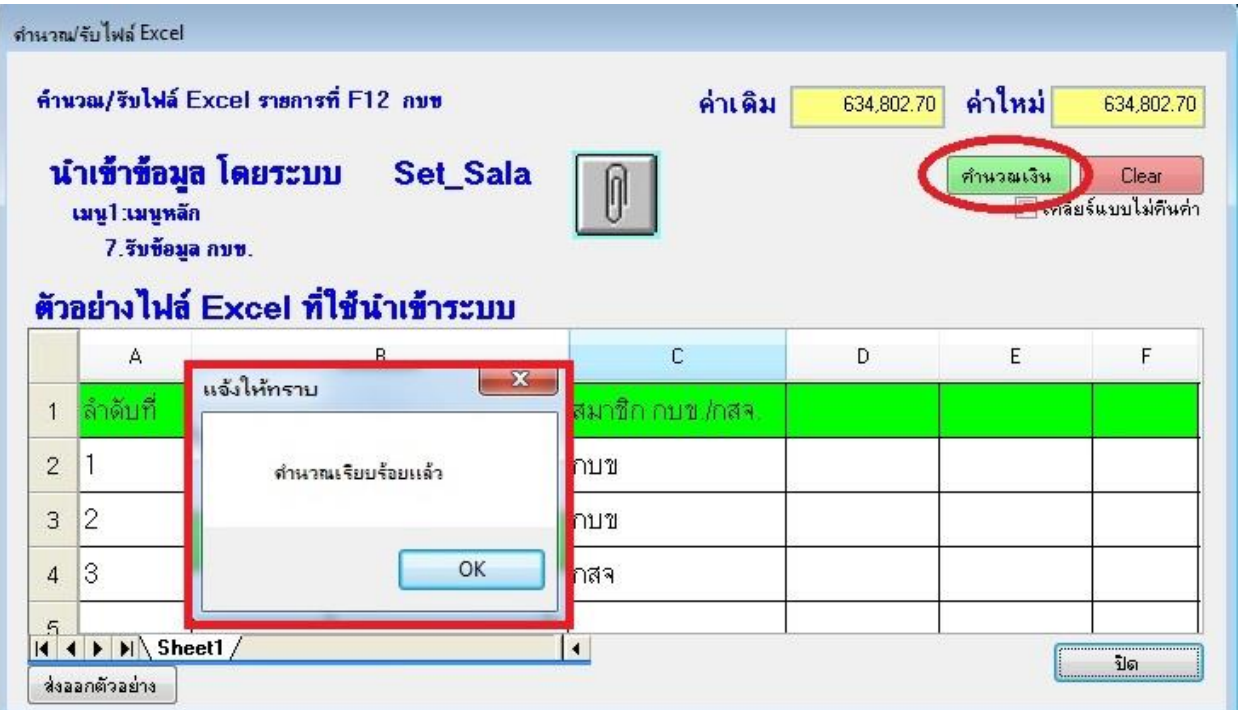

 $\overline{\phantom{X}}$ ร คลิกปุ่ม คำนวณเงิน(ปุ่มสีเขียว) เมื่อคำนวณเสร็จระบบจะแจ้งให้ทราบว่าคำนวณเรียบร้อยแล้ว

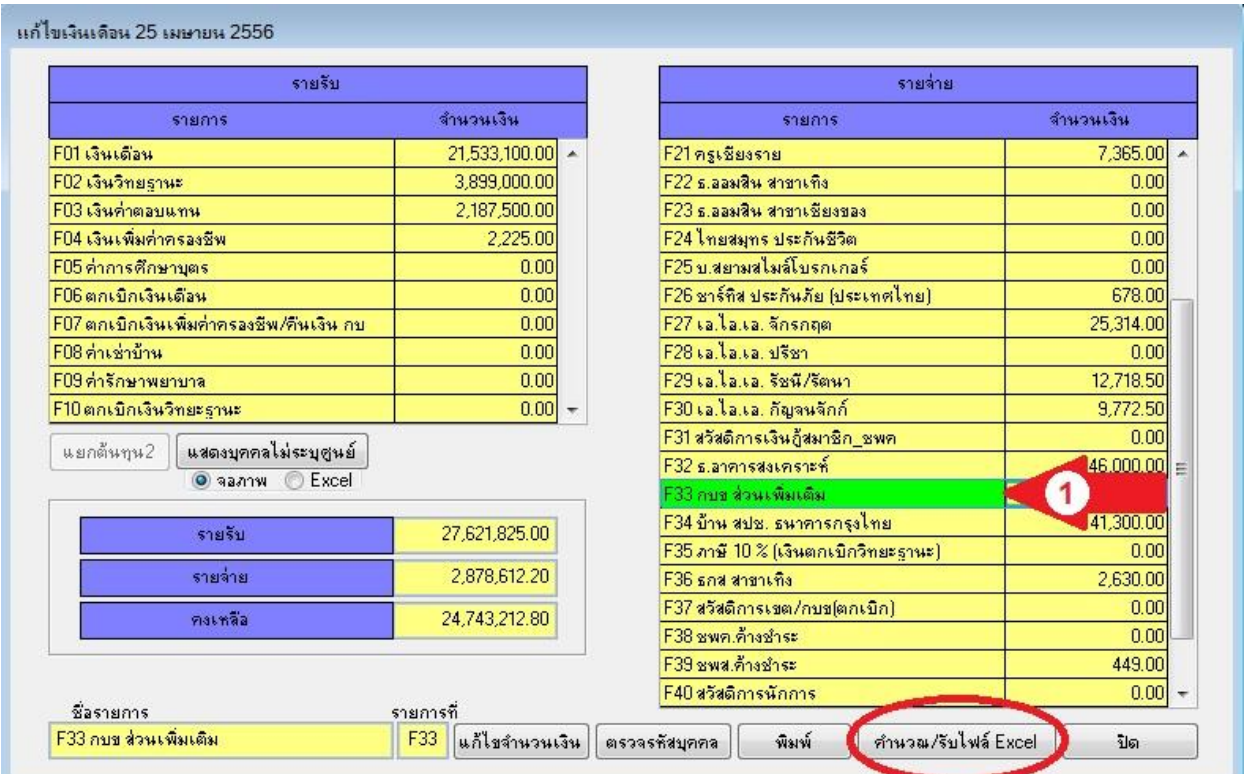

เลือก กบข.ส่วนเพิ่มเติม (ลูกศรแดง1) คลิกปุ่ ม **ค ำนวณ/รับไฟล์ Excel** จะพบดังหน้าจอถัดไป

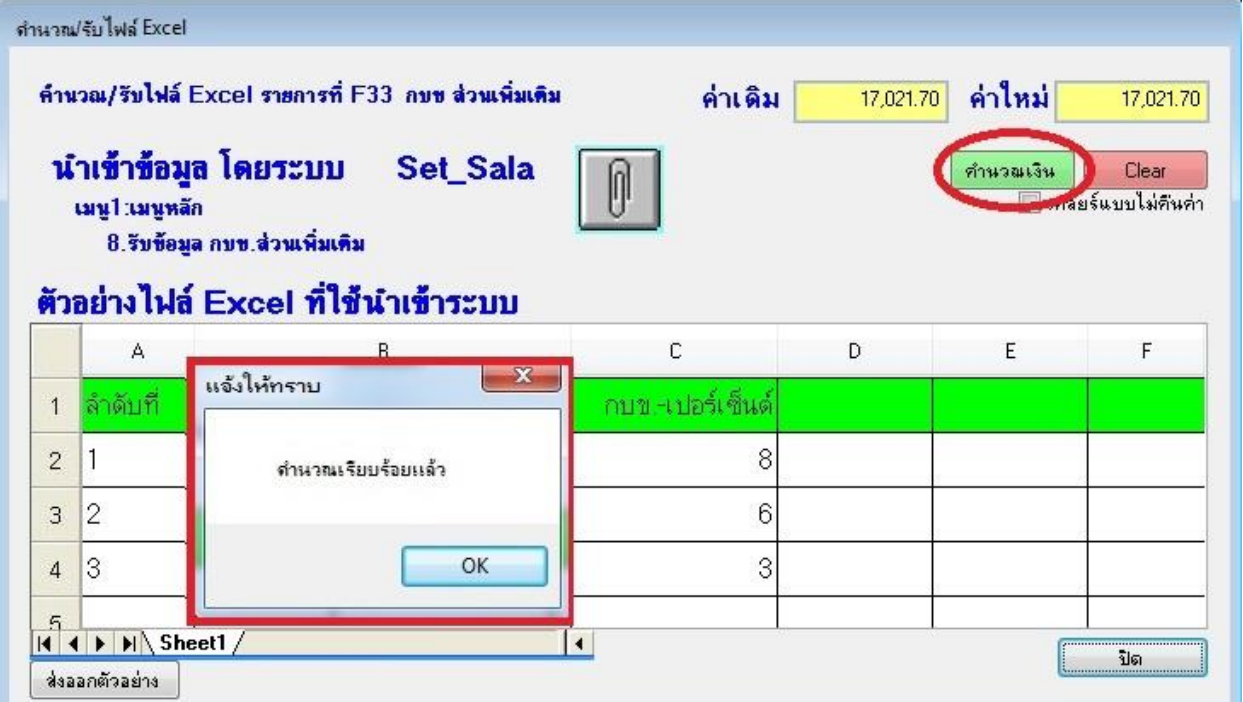

ี<br>7 คลิกปุ่ม คำนวณเงิน(ปุ่มสีเขียว) เมื่อคำนวณเสร็จระบบจะแจ้งให้ทราบว่าคำนวณเรียบร้อยแล้ว